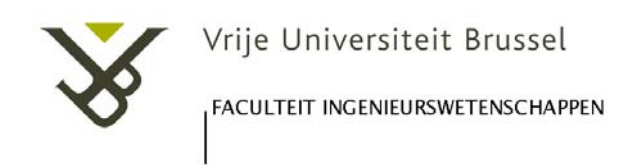

## **Use of the TurnItIn software package for screening PhDs.**

Please execute carefully the following steps:

- 1. Activate your TurnItIn account using the email you received from TurnItIn.
- 2. Login via the website http://www.turnitin.com/en\_us/login
- 3. Click on "All Classes".
- 4. Push on the right "Add Class" button, and select the class type "master" in the pull down menu. Choose a Master class name and a teaching assistant (TA) join password. Select in the subject area(s) "engineering" and the student level(s) "postgraduate".
- 5. Click on the "+ Section" and enter the first name, last name and email address of the teaching assistant (here: a professor) who will automatically have access to all similarity reports created in this section. In the next step choose a section name and enrollment password.
- 6. Open the section by clicking on the section name, push on the right "Add Assignment" button, and choose an assignment name.
- 7. Click on the "More actions" pull down menu and select "edit settings".
- 8. Set the dates and click on "optional settings". Make the following selections:
	- a. Exclude bibliographic material
	- b. Submit papers to: select "no repository". Proceeding in this way the PhD thesis is not stored in TurnItIn.
	- c. Search options: deselect "Student paper repository". Proceeding in this way the same document can be screened and made visible in different sections of the master class.
- 9. Click in the assignment on "View".
- 10. Click on "Submit File" to upload a PhD. TurnItIn is screening now the document in background (typical 20 min. for a PhD) and you can quit the program. When the screening is ready, a similarity score appears under the title "similarity".
- 11. The chairman of the PhD committee sends his conclusions to the vice-chairman and the secretary of the jury. To make the similarity report visible to the vicechairman, and the secretary of the jury 2 sections should be created in the master class with their respective names and email addresses as teaching assistant (see step 5), and the PhD thesis should be uploaded twice (steps 6-10).
- 12. If the promoter screens the PhD thesis he/she creates 3 sections in the master class with the names and email addresses of the chairman, vice-chairman, and secretary of the PhD committee as teaching assistant (step 5), and uploads the PhD thesis 3 times (steps 6-10). The chairman sends his conclusions to the vicechairman and secretary.
- 13. Delete the report and the section after the public PhD defense.